# **4G 無線路由器**

(LTEFDD :700/900/1800/2100/2600; TDD:2570-2620/WCDMA 2100/WLAN )

# **使用者手冊**

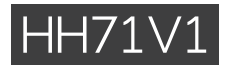

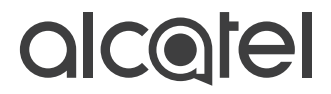

目錄

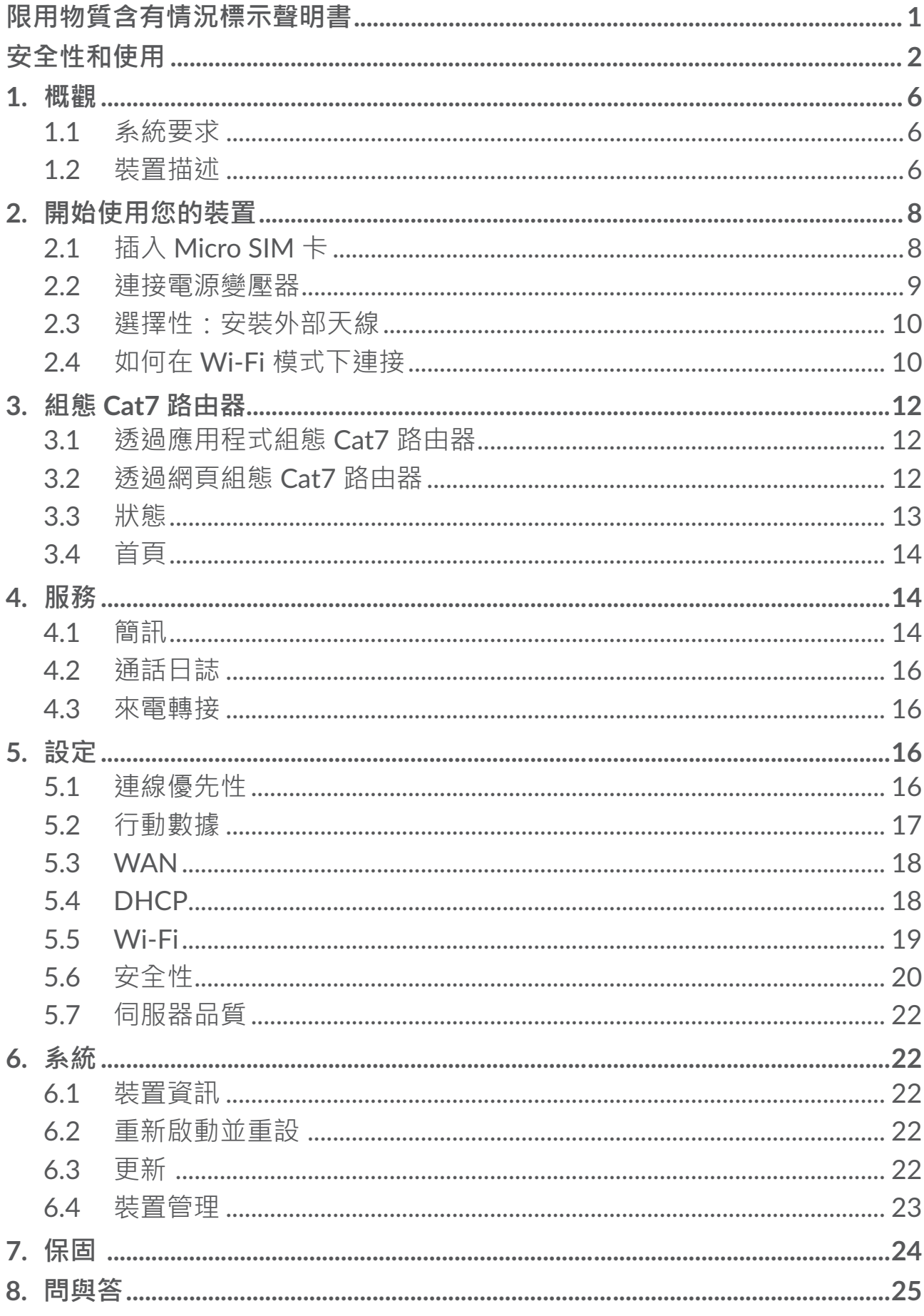

## **限用物質含有情況標示聲明書**

<span id="page-2-0"></span>Declaration of the Presence Condition of the Restricted Substances Marking

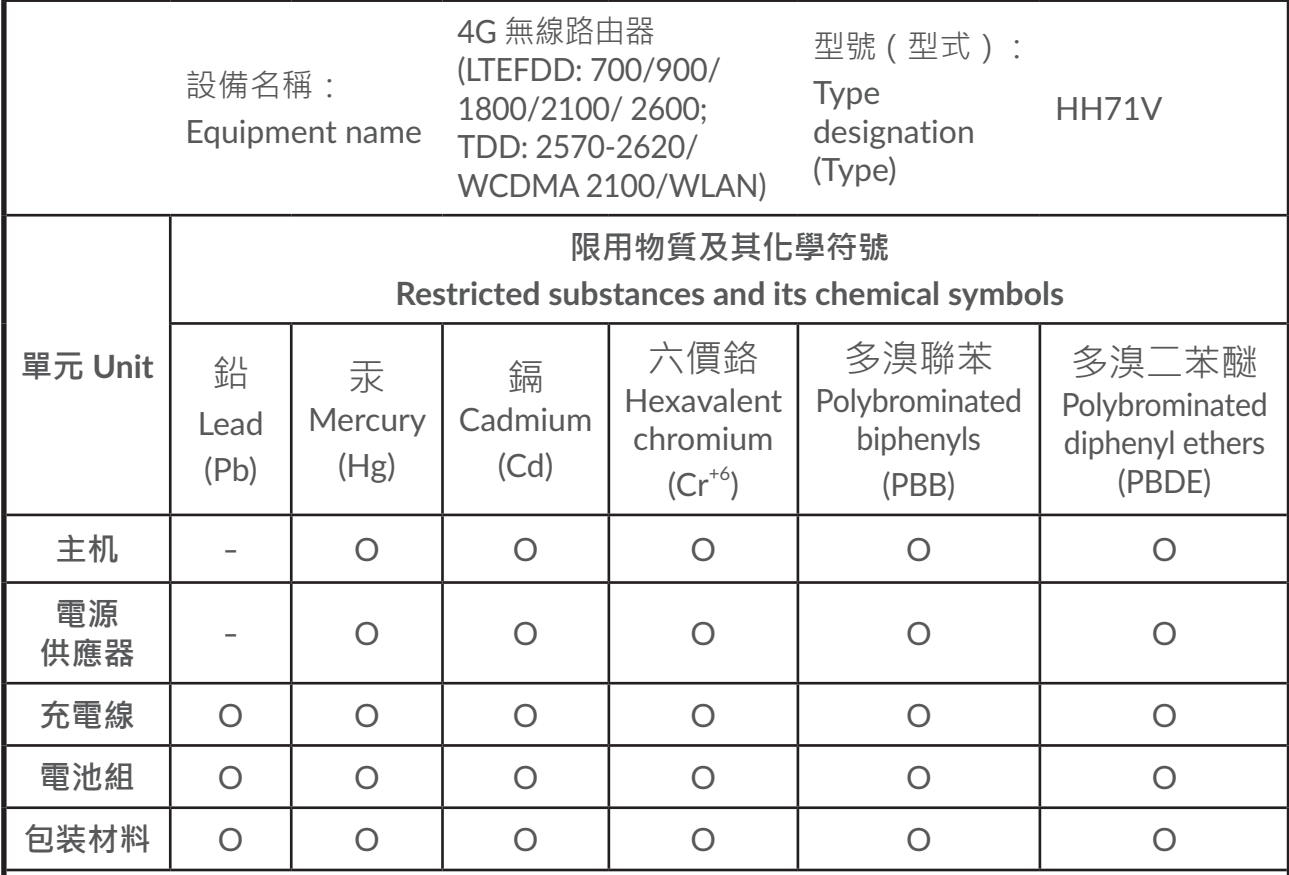

備考 1.〝超出 0.1 wt %〞及〝超出 0.01 wt %〞係指限用物質之百分比含量 超出百分比含量基準值。

Note1 : "Exceeding 0.1wt %" and "exceeding 0.01 wt%" indicate that the percentage content of therestricted substanceexceeds the reference percentage value of presence condition.

備考 2.〝○〞係指該項限用物質之百分比含量未超出百分比含量基準值。

Note2 : "O" indicates that the percentage content of the restricted substance does not exceed the percentage of referencevalue of presence.

備考 3.〝-〞係指該項限用物質為排除項目。

Note3 : The "-" indicates that the restricted substance corresponds to the exemption.

## <span id="page-3-0"></span>**安全性和使用**

在您使用裝置之前,我們建議您先仔細閱讀本章。製造商不承擔任何由於不當 使用或違反此處說明所導致的損壞責任。

使用條件:

登機前,請先關閉裝置。

在醫療機構中請關閉裝置(指定區域除外)。與目前經常使用的許多其他類型 的裝置一樣,裝置可能會干擾其他電氣或電子裝置,或干擾使用射頻的裝置。 當您接近瓦斯或易燃液體時,請先關閉裝置。請嚴格遵守燃油存放區、加油站、 化工廠或任何潛在爆炸性環境中張貼的所有標誌和說明。

開啟此裝置時,應與身體保持至少 20 公分的距離。

開啟裝置時,應與任何醫療裝置(例如,起搏器、助聽器或胰島素泵等)保持 至少 15 公分的距離。

請勿讓兒童在沒有監督的情況下使用裝置,及 / 或使用本裝置和配件。

如果您的裝置有可拆卸的蓄子,請注意您的裝置可能包含會引起過敏反應的物 質。

如果您的裝置屬於一體式設計,則後蓋不可拆卸。如果您拆卸裝置,則保固將 不適用。

請務必小心操作您的裝置,並將其放在乾淨、無灰塵的地方。

請勿讓您的裝置暴露在惡劣的天氣或環境條件下(潮濕、濕氣、雨淋、液體滲透、 灰塵、海水等)。製造商建議的工作溫度範圍是 -20°C (-4° F) 至 +45°C (113° F)。 請勿自行開啟、拆卸或嘗試修理您的裝置。

請勿掉落、丟擲或彎曲您的裝置。

請勿在您的裝置上繪圖。

請僅使用 TCL Communication Ltd. 及其附屬公司所推薦,且與您的裝置型號相 容的變壓器和配件。TCL Communication Ltd. 及其關聯公司對因使用其他變壓 器而造成的損壞不承擔任何責任。

您裝置和配件上的此符號表示,必須在這些產品的使用壽命結束後將其 攜帶到收集點:

- 市政府的廢物處理中心, 且專為這些裝置提供的特定垃圾箱;

— 銷售點的收集箱。

它們將被回收,以避免將物質排放到環境中,以及重複使用它們的元件。 **在歐盟國家:**

這些收集點可免費使用。

所有帶有此標誌的產品均必須帶到這些收集點。

#### **在非歐盟司法管轄區:**

如果您所在的司法管轄區,或您所在的地區有合滴的回收和收集設施,則不得 將帶有此符號的裝置丟入普通垃圾箱;相對地,必須將其攜帶到收集點以利回收。

## 變壓器:

主電源變壓器的操作溫度範圍介於:0° C (32° F) 至 40° C (104° F )。

專為您裝置設計的變壓器符合資訊技術設備和辦公室設備使用的安全性標準。 它們還符合 2009/125/EC 生態設計指令。

由於適用的電氣規格不同,您在一個司法管轄區購買的變壓器可能無法在另一 個司法管轄區內使用。它們應僅用於其預期目的。

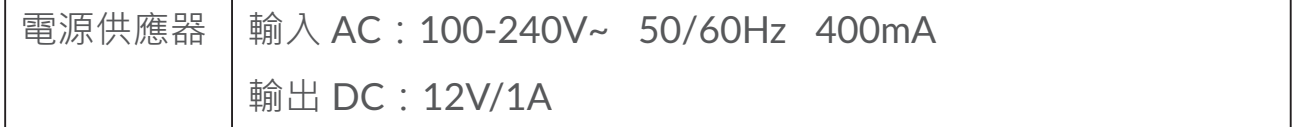

無線電波

在將所有裝置型號投放市場之前,都需要證明其符合國際標準 (ICNIRP) 或歐洲 指令 2014/53/EU (RED)。保護使用者和任何其他人的健康和安全是這些標準 或本指令的基本要求。

本裝置符合無線電波暴露的國際準則。

您的裝置是一種無線電發射器和接收器。它的設計不超過國際準則針對在無線 電波(射頻電磁場)下暴露的限制建議。該準則是由獨立的科學組織 (ICNIRP) 制訂,其中包括相當大的安全餘量,其設計旨在確保所有人的安全,無論其年 齡和健康狀況如何。

世界衛生組織指出,目前的科學資訊並未表示使用行動裝置需要任何特殊的預 防措施。他們建議,如果您有興趣進一步減少暴露,則可透過限制使用或讓裝 置遠離頭部和身體來達成目的。

3

要進一步了解電磁場和公眾健康的相關資訊,請瀏覽:http://www.who.int/ peh-emf。

您的裝置有內建天線。為獲得最佳操作,請避免觸摸它或使降及。

減少電磁波影響,請妥適使用

經型式認證合格之低功率射頻電機,非經許可,公司、商號或使用者均不得擅 自變更頻率、加大功率或變更原設計之特性及功能。

低功率射頻雷機之使用不得影響飛航安全及干擾合法涌信 : 經發現有干擾現象 時,應立即停用,並改善至無干擾時方得繼績使用。前項合法通信,指依電信 法規定作業之無線電通信。低功率射頻電機須忍受合法通信或工業、科學及醫 療用電波輻射性電機設備之干擾。

應避免影響附近雷達系統之操作。

高增益指向性天線只得應用於固定式點對點系統。

## 授權

Wi-Fi 標誌是 Wi-Fi 聯盟的認證標誌

本裝置可在所有歐洲國家 / 地區使用。5150-5350 Mhz 頻段僅限於室內使用。

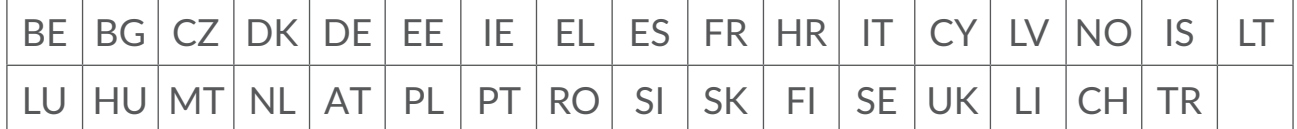

我們特此指出,侵害智慧財產權的最終使用者保證僅限於歐盟 / 歐洲經濟區 / 瑞士。

如果產品是在歐盟 / 歐洲經濟區 / 瑞士境外的最終客戶或最終使用者出口、採 購或使用,則關於侵害製造商及其供應商智慧財產權的任何責任、保證或賠償 均失效(包括任何與侵害智慧財產權相關的賠償)。

## 一般資訊

網址:www.alcatelmobile.com

熱線電話號碼:請參閱「服務」傳單或瀏覽我們的網站。

製造商: TCL Communication Ltd.

地址: 香港新界沙田香港科學園科技園東大街 22 號 22E 樓 5 樓

本無線電設備使用以下頻段和最大射頻功率運作:

UMTS 1/3/8:24 dBm

LTE B1/B3/B20/B28: 25 dBm

LTE B7:25.65 dBm

LTE B8:24.5 dBm

LTE B38:25.4 dBm

802.11 b ≤ 20 dBm

802.11 g/n ≤ 18 dBm

802.11 a/ac ≤ 18 dBm

#### **法規資訊**

TCL Communication Ltd. 特此聲明 Alcatel HH71V1 型無線電設備符合 2014/53/EU 指令。

#### **額外資訊**

可在以下網址獲得歐盟符合性聲明的全文:http://www.alcatelmobile.com/EU\_ doc

可在以下網址獲得配件和元件(包括允許無線電設備能依預期運作的軟體)說 明的歐盟符合性聲明的全文:http://www.alcatelmobile.com/EU\_doc

## 免責聲明

使用者手冊說明與裝置的運作之間可能存在若干差異,此取決於裝置的軟體版 本或特定系統業者的服務。

TCL Communication Ltd. 不承擔此類差異(如有)或潛在後果的任何法律責 任。本裝置可能包含由第三方提交,並包含在裝置中的內容(稱為「第三方內 容」)。此包括可執行檔案或原始程式碼形式的應用程式和軟體。本裝置中的 所有第三方內容均依「原樣」方式提供,且無任何明示或暗示的保證。購買方 承認,TCL Communication Ltd. 做為一間行動裝置製造商,其已經遵守智慧財 產權的裝置製造商應承擔的所有品質義務。在任何時候,TCL Communication Ltd. 均不對承擔無法在本裝置上操作第三方內容,或與任何其他裝置進行互動 的責任。在法律允許的最大範圍內,TCL Communication Ltd. 不承擔任何索 賠、要求、訴訟或法律行動的任何責任。具體而言,此包括但不限於,因使用、 透過任何方式使用或嘗試使用此類第三方內容所致的民事法律行動。此外,

<span id="page-7-0"></span>TCL Communication Ltd. 目前免費提供的第三方內容可能會在將來需要進行付 費更新和升級;TCL Communication Ltd. 並不承擔有關此類額外費用的任何責 任,這些費用應由購買方全部承擔。TCL Communication Ltd. 不承擔任何應用 程式之可用性的任何責任,其可用性取決於所在國家和購買方的營運商。TCL Communication Ltd. 保留可隨時在其裝置中加入或刪除第三方內容的權利, 恕 不另行通知;無論在任何情況下,TCL Communication Ltd. 均不承擔購買方因 此類移除所造成的任何後果的責任。

## **1. 概觀**

您可以使用此裝置,並透過 Wi-Fi 或乙太網纜線來分享安全的行動寬頻網路連 線。具備 Wi-Fi 功能的裝置 (PC、智慧型手機、平板電腦、遊戲裝置等) 均可 連線到 Cat7 路由器以存取網際網路。為獲得最佳訊號, 窗戶附近是放置本裝 置的理想位置。請嘗試幾個不同的區域,直到您找到訊號最佳的區域。

## 1.1 系統要求

本 Cat7 路由器相容於支援 2.4GHz (802.11 b/g/n) 或 5GHz (802.11 a/ac) , 以 及具備網頁瀏覽器的 Wi-Fi 裝置。

## 1.2 裝置描述

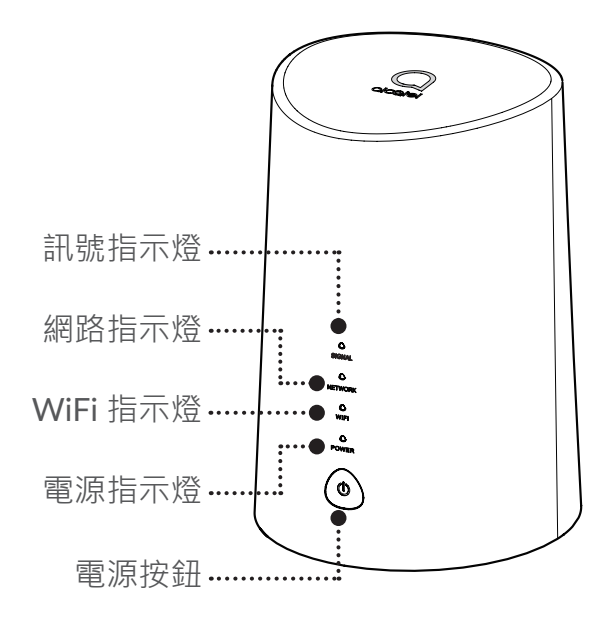

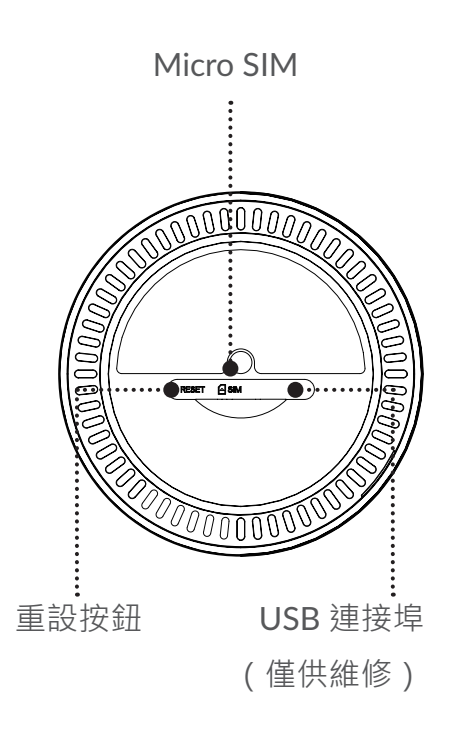

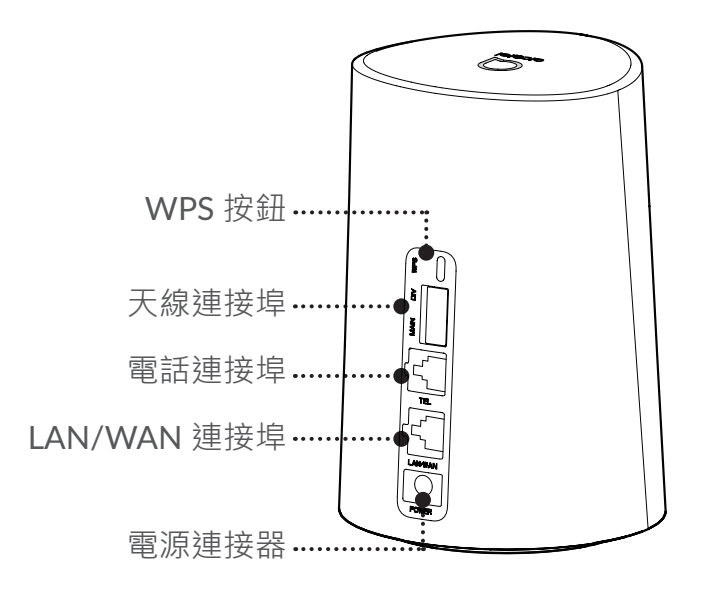

電源按鈕

- 連接到電源插座後, Cat7 路由器將自動開機。
- 要關閉裝置電源,請按住電源按鈕 3 秒。
- 要開啟裝置電源,請按住電源按鈕 1 秒。

WPS 按鈕

要啟用 WPS, 請按住電源按鈕 3 秒。Wi-Fi LED 將開始閃爍藍燈。然後,請在 兩分鐘內按一下您所要連接的裝置上的 WPS 按鈕。Cat7 路由器會自動分配網 路設定給您所要連接的裝置。

#### 重設按鈕

使用迴紋針或鈍針輕輕按住重設按鈕 3 秒。重設完成後,所有 LED 均將亮起, 然後熄滅,最後再次亮起。您也可以透過網頁 UI 重設裝置。

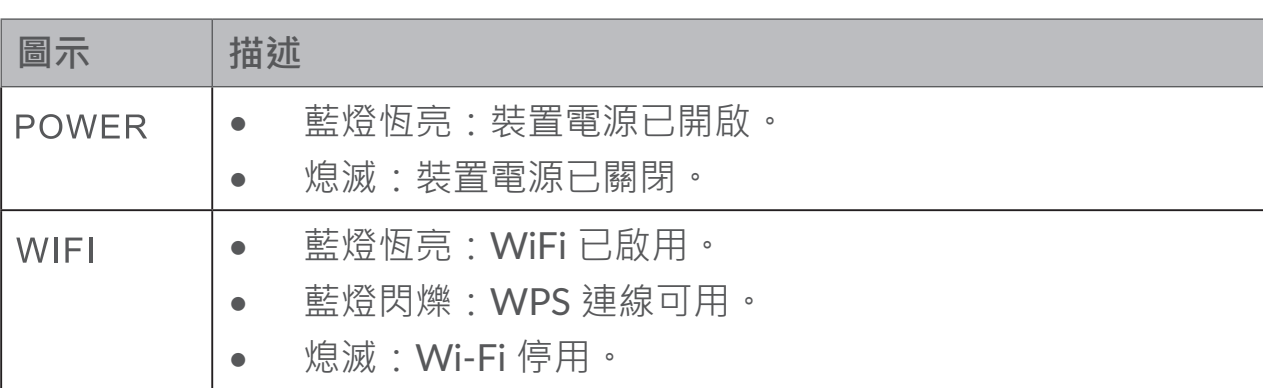

LED 燈號描述

<span id="page-9-0"></span>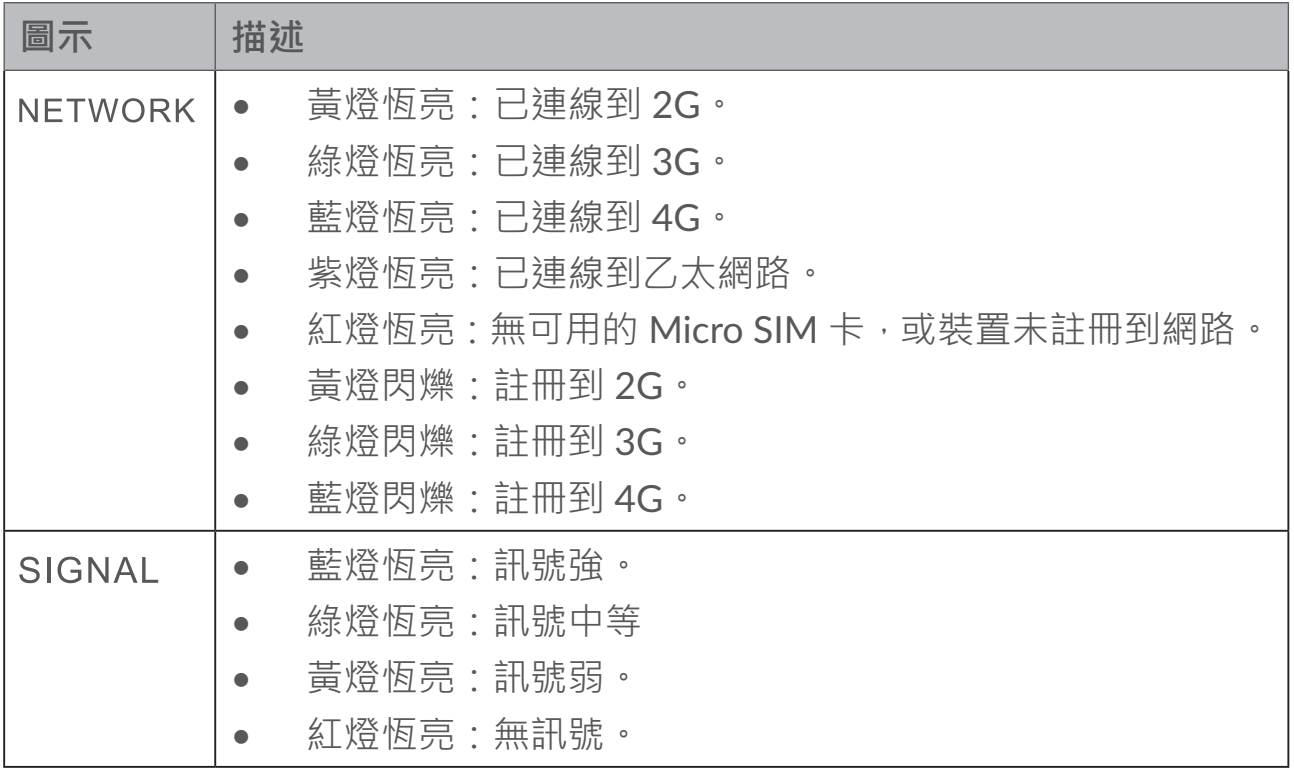

軟體更新

當裝置下載和安裝軟體更新時,您將看到裝置 LED 閃爍,並從 **電源** > **WIFI** > **網路** > **訊號** 輪流循環。

在此期間,請勿關閉 Cat7 路由器的電源,否則可能會導致裝置故障。

## **2. 開始使用您的裝置**

## 2.1 插入 Micro SIM 卡

請依下圖中的 3 個步驟操作。

- 1) 開啟 Micro SIM 卡插槽蓋。
- 2) 將 Micro SIM 卡插入 SIM 卡插槽。(僅支援 Micro  $SIM \neq )$
- 3) 關閉 Micro SIM 卡插槽蓋。

使用 Cat7 路由器時,請勿移除 Micro SIM · 否則會影 響裝置的性能,且 Micro SIM 中儲存的資料可能會遺失。

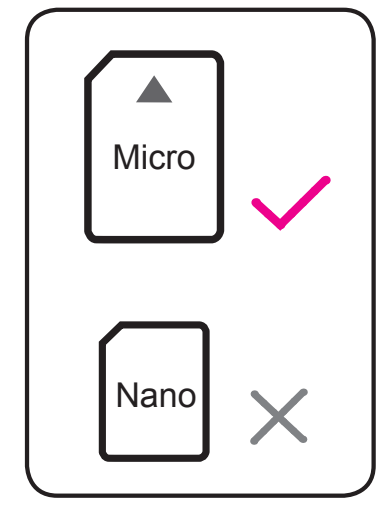

<span id="page-10-0"></span>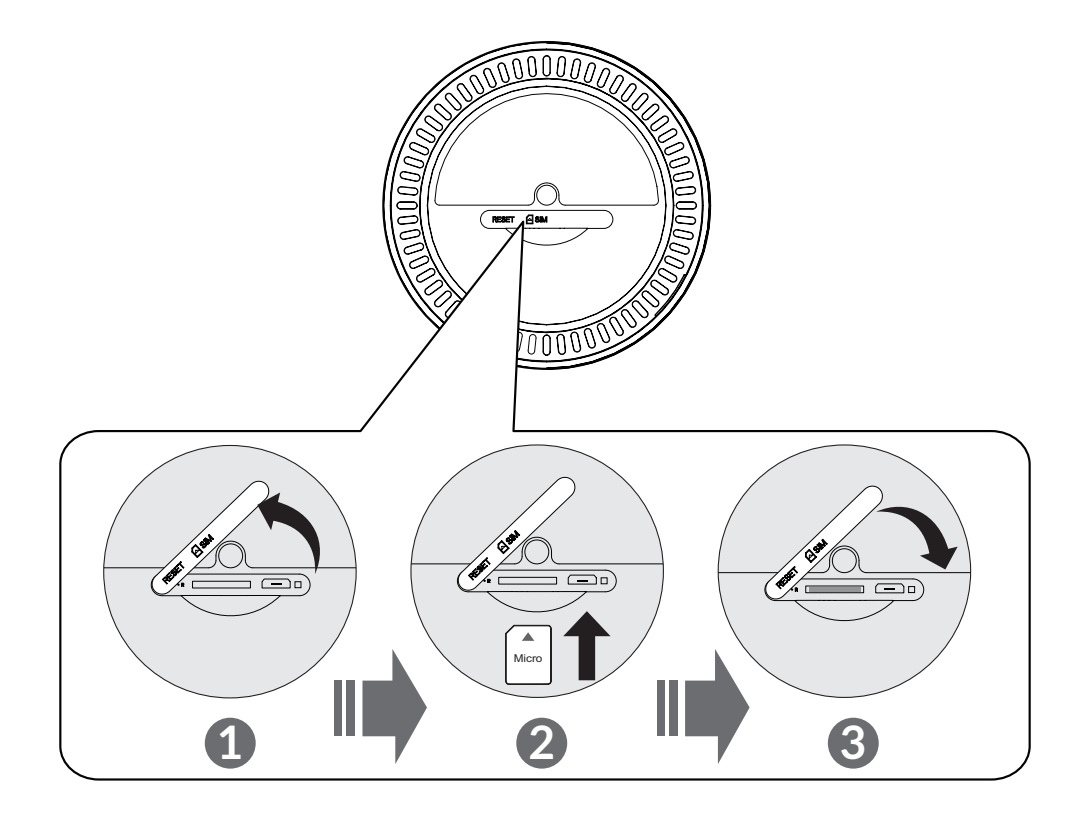

## 2.2 連接電源變壓器

請下圖所示,插入電源變壓器。連接到電源插座後,Cat7 路由器將自動開機。

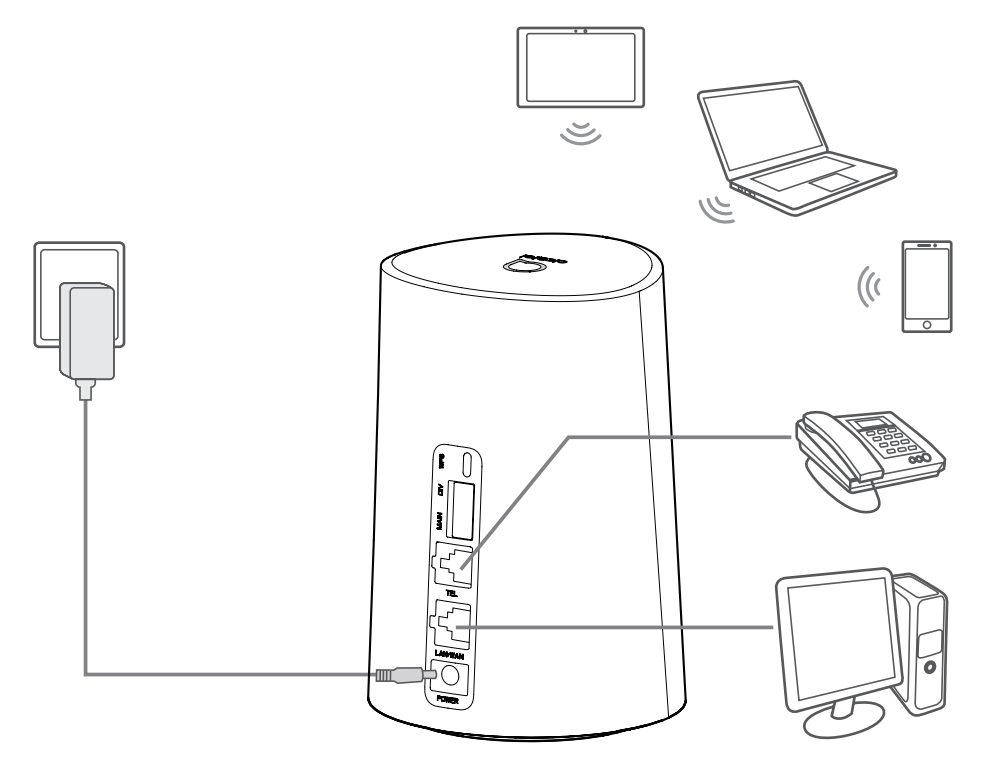

為避免無線電訊號造成干擾,請將 Cat7 路由器與手機和其他電子裝置至少保 持一米距離。

## <span id="page-11-0"></span>2.3 選擇性:安裝外部天線

在訊號接收較差的區域,請將外部天線連接到標有「MAIN」與「DIV」的兩個 連接埠,以改善訊號接收。

#### **警告:**

安裝外部天線之前,請確認 Cat7 路由器已關機並中斷與電源插座的連接。 必須由合格的技術人員安裝外部天線。

請僅使用裝置製造商提供的天線。

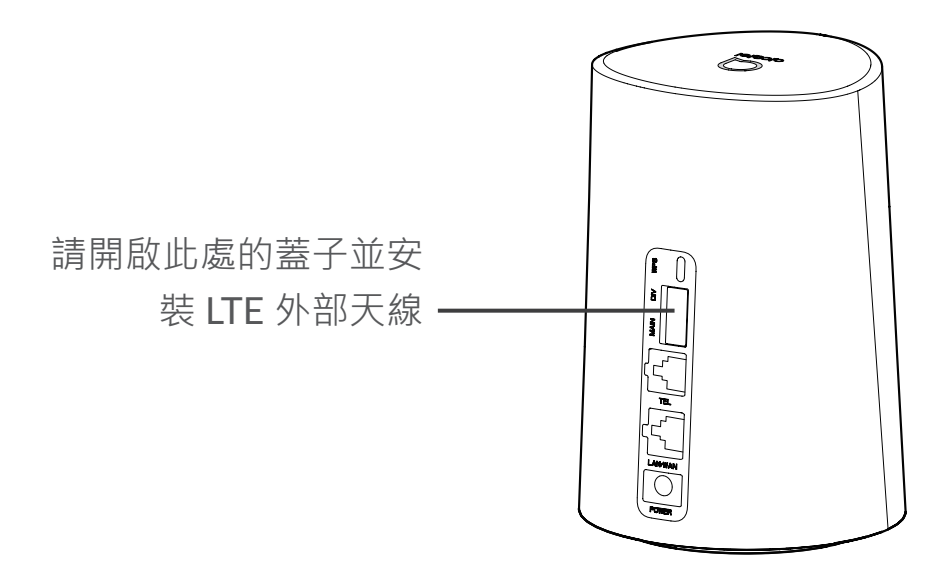

## 2.4 如何在 Wi-Fi 模式下連接

步驟 1:啟用 Cat7 路由器上的 Wi-Fi 功能。

當 Wi-Fi 指示燈呈藍燈恆亮時,表示 Wi-Fi 已啟用。

步驟 2:紀錄 SSID 和 Wi-Fi Key。

装置標籤上印有預設的 SSID 和 Wi-Fi Key, 位於 Cat7 路由器的底部。

建議您不時變更 SSID 和 Wi-Fi Key, 以避免未授權方存取您的 Wi-Fi 網路。如 需更多資訊,請參閱《使用者指南》,您可透過 Web 使用者介面取得。

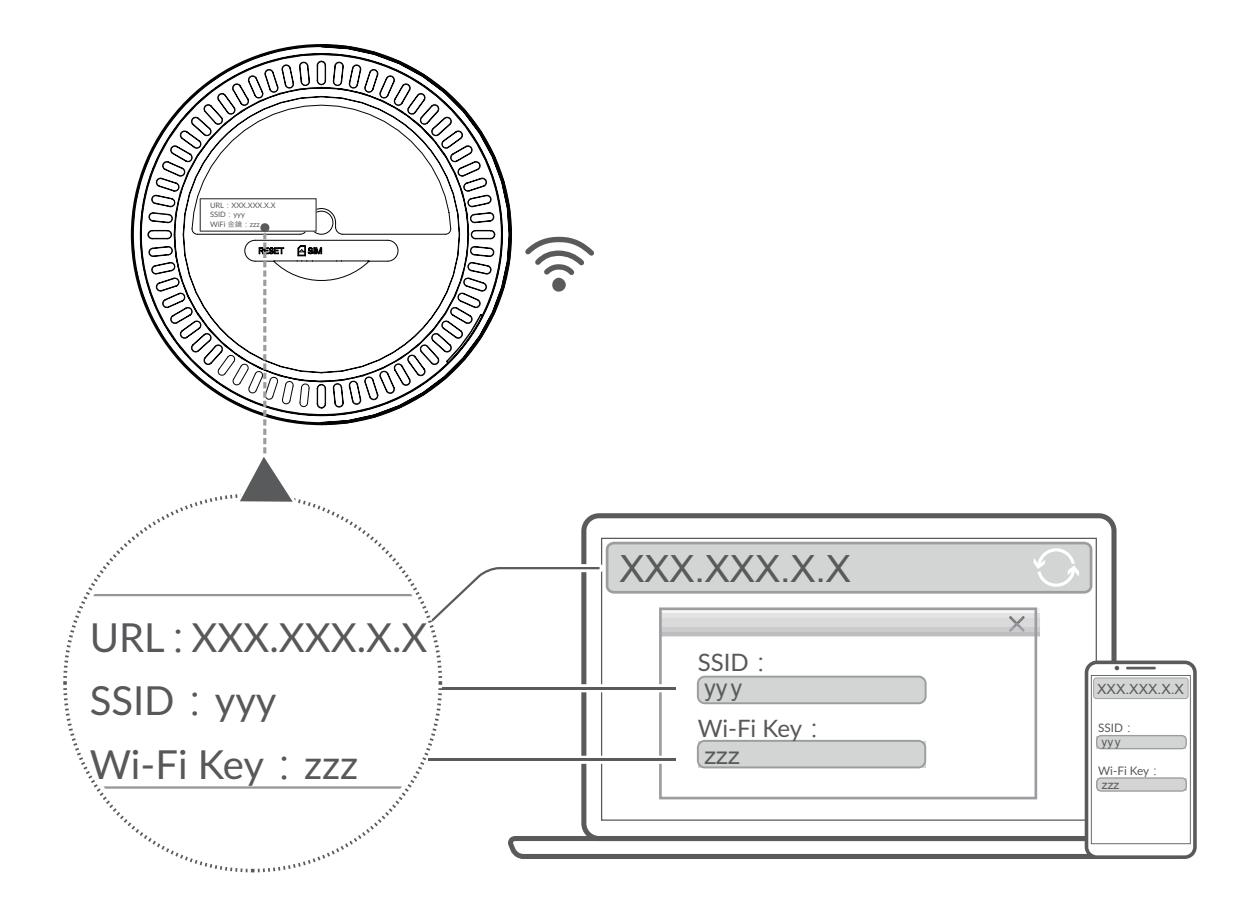

步驟 3:設定 Wi-Fi 連線:

手動設定 Wi-Fi 連線:

- 1) 從已啟用 Wi-Fi 功能的用戶端,執行無線網路掃描。
- 2) 連接到與裝置標籤上的 SSID 匹配的網路名稱。
- 3) 出現輸入密碼提示時,請輸入裝置標籤上的 Wi-Fi Key (需區分大小寫)。 您的用戶端將在連接後通知您。

透過 WPS 建立 Wi-Fi 連線:

您的用戶端必須支援 WPS。共有 3 種方法可以設定 WPS 連線。

#### 選項 1:WPS 按鈕

- 1) 請確認用戶端上已啟用 Wi-Fi 並啟用 WPS。
- 2) 請按住 WPS 按鈕 3 秒。Wi-Fi LED 將開始閃爍藍燈。
- 3) 然後,您的裝置應會自動連接。

#### 選項 2:WPS 金鑰

- 1) 在智慧型裝置上啟用 WPS 功能(僅支援 Android 裝置)並記下 WPS 金鑰。
- 2) 在 Web 使用者介面上開啟 WPS 頁面(導覽到設定 > Wi-Fi > WPS)。
- <span id="page-13-0"></span>3) 在 Web 使用者介面上輸入 WPS 金鑰, 然後按一下套用。
- 4) 然後,您的裝置應自動連接。

選項 3:PBC

- 1) 在 Web 使用者介面上開啟 WPS 頁面(進入設定 > Wi-Fi > WPS)。
- 2) 按一下 PBC。
- 3) 按一下套用。WPS 現在啟用 2 分鐘。
- 4) 在您的用戶端上啟用 WPS,它應會自動連接。

## **3. 組態 Cat7 路由器**

組態 Cat7 路由器有兩種方法。

- Alcatel WiFi Link 應用程式
- 網頁

## 3.1 透過應用程式組態 Cat7 路由器

請下載免費的 Alcatel Wi-Fi Link 應用程式來控制您的 Cat7 路由器。

- 1) 確認您的裝置已連接到網際網路。
- 2) 掃描 QR 碼。或者,您也可以在 App Store 或 Google Play 商店中搜尋 「Alcatel WiFi Link」。
- 3) 從 App Store 或 Google Play 商店下載 Alcatel Wi-Fi Link 應用程式。

4) 按一下 Alcatel Wi-Fi Link 應用程式圖示並登入管理頁面。

您可以在裝置底部的標籤上找到預設密碼。

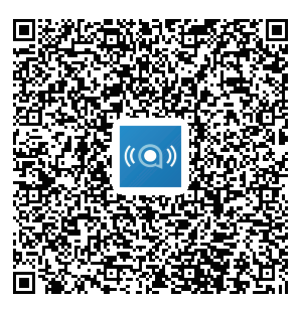

IOS | Android

## 3.2 透過網頁組態 Cat7 路由器

Web 使用者介面與以下瀏覽器相容:

• Mozilla Firefox

- <span id="page-14-0"></span>• Safari
- 網際網路 Explorer 9.0 或更新版本。
- Microsoft Edge
- Opera
- Google Chrome

## 3.2.1 如何登入首頁

- 1) 開啟 Web 瀏覽器。
- 2) 在網址列輸入 <http://192.168.1.1>,然後按 Enter 鍵。將載入首頁,如下圖 所示。
- 3) 登入以變更 Cat7 Wi-Fi 裝置的 SSID 和密碼,或變更其他基本設定。 您可以在裝置底部的標籤上找到預設密碼。 **注意:**為獲得更高的安全性,將強制要求您變更預設密碼。

## 3.2.2 網頁 UI 狀態欄頁面

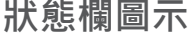

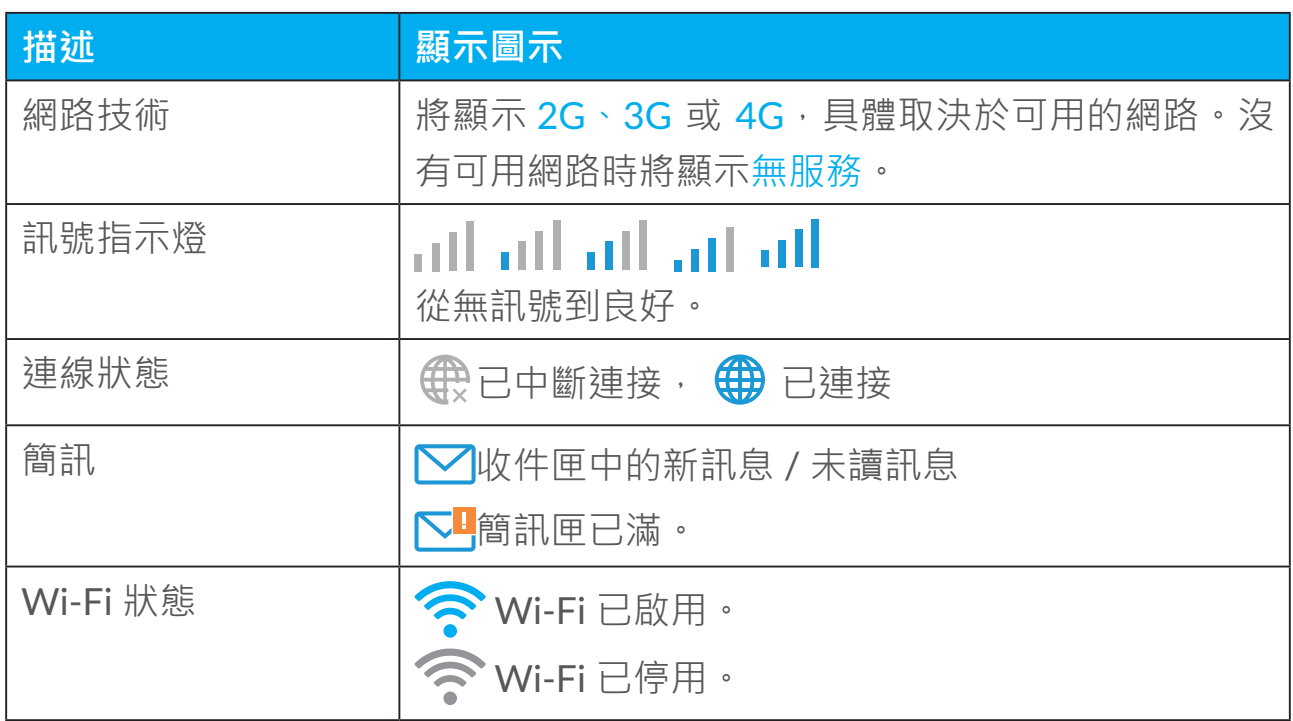

## 3.3 狀態

狀態可允許您查看裝置連線資訊,包括網際網路 (SIM) 和乙太網 (WAN)。

## <span id="page-15-0"></span>3.4 首頁

## 3.4.1 狀態

狀態可允許您杳看裝置資訊, 句括網際網路、LAN、WAN 和 Wi-Fi。您可以在 此處連線、中斷連線或變更裝置的 SSID。

3.4.2 統計資訊

您可以在這裡查看網際網路統計資訊,包括目前工作階段和當月的總流量。 注意:這些數字僅供參考。

還可以查看 LAN 和 Wi-Fi 統計資訊。

## 3.4.3 裝置存取

管理已連線裝置的網際網路存取,以及封鎖或解除封鎖裝置。

## 3.4.4 設定精靈

您可以在這裡變更基本連線設定並啟用 / 禁用數據漫遊。 您可以在下一頁變更 SSID 或啟用 / 禁用 2.4 GHz 或 5GHz。 在最後一頁上,您可以設定 Wi-Fi 安全性與變更 Wi-Fi Key。

## **4. 服務**

您可以導覽到服務,然後按一下所需的項目。本區段包括以下各項:

4.1 簡訊

**收件匣:**列出收到的訊息。

**寄件匣:**列出已成功傳送的訊息。

**草稿:**未傳送的訊息儲存在這裡。

**新訊息:**撰寫一個新訊息。

#### **簡訊設定:**組態訊息傳遞設定。

14

#### **如何閱讀簡訊:**

在您想要閱讀的訊息上按一下左鍵。

#### **如何傳送簡訊:**

#### 1) 按一下簡訊。

- 2) 在新訊息上按一下左鍵。
- 3) 輸入收件人的號碼和訊息內容。
- 4) 按一下傳送。

注意:可以按一下**儲存**,將訊息儲存到**草稿**。不能同時傳送一封簡訊給多位收 件人。

#### **如何轉寄簡訊:**

- 1) 按一下您想要轉寄的訊息。
- 2) 按一下轉寄。
- 3) 輸入新收件人的號碼。
- 4) 按一下傳送。
- 1) **如何回覆簡訊:** 在收件匣中,在您要回覆的訊息上按一下左鍵。
- 2) 按一下回覆。
- 3) 輸入您想要傳送的內容。
- 4) 按一下傳送。

#### **如何刪除簡訊:**

- 1) 在收件匣、寄件匣或草稿資料夾中尋找您想要刪除的訊息。
- 2) 勾選位於最右列,您想要刪除的訊息的方塊。
- 3) 按一下刪除。

#### **如何刪除所有簡訊:**

- 1) 在列的頂部按一下左鍵以全部選擇。
- 2) 按一下刪除。

#### **如何啟用簡訊傳送報告:**

- 1) 按一下簡訊設定。
- 2) 按一下**啟用**。

#### <span id="page-17-0"></span>**如何禁用簡訊傳送報告:**

- 1) 按一下簡訊設定。
- 2) 按一下**禁用**。

#### **簡訊設定:**

**簡訊傳送報告:**您可以在這裡啟用或停用傳送報告。 **簡訊中心:**這是預設的,不可編輯。

## 4.2 通話日誌

您可以在此處查看通話歷程。裝置連線後,您可以查看所有通話日誌,包括撥 入來電、撥出電話、未接通話和來電轉接。

## 4.3 來電轉接

它可讓您將來電轉接到另一個電話號碼。

## **5. 設定**

您可以進入設定並對以下內容進行變更:

**連線優先性**

**行動數據**

**WAN**

**DHCP**

**Wi-Fi**

**安全性**

**伺服器品質**

5.1 連線優先性

行動數據代表 SIM 卡數據。

WAN 代表乙太網路數據。

<span id="page-18-0"></span>如果選擇以「行動數據」作為優先連線,則當有安裝 SIM 卡並使用乙太網纜線 連線到 WAN 連接埠時,將自動以 SIM 卡數據為優先。如果選擇以 WAN 優先, 則將以乙太網路為優先。

5.2 行動數據

## 5.2.1 **網路連線**

網路連線允許您組態連線模式、數據漫遊和 IP 模式。

## 5.2.2 **設定檔管理**

設定檔管理允許您設定新的 APN 設定檔或編輯 / 刪除現有設定檔。

新增新設定檔

1) 按一下新增。

2) 為您的網路系統業者輸入正確的參數。至少需要資料檔名稱、撥號號碼和 APN。

3) 按一下儲存。

編輯設定檔:

- 1) 從設定檔管理清單中選擇設定檔。
- 2) 按一下編輯以變更參數。
- 3) 按一下儲存。

刪除設定檔:

- 1) 從設定檔管理清單中選擇設定檔。
- 2) 按一下 **刪除**。
- 注意:無法刪除預設設定檔。

設為預設值:

- 1) 從設定檔管理清單中選擇設定檔。
- 2) 按一下 **設為預設值**。

<span id="page-19-0"></span>注意:當您將新的設定檔設為預設後,該設定檔名稱旁邊將出現 (Default) 字樣。

## 5.2.3 **網路設定**

您可以將網路搜尋模式設定為自動或手動,並將網路模式變更為自動、僅限 2G、僅限 3G 或僅限 4G。請確認在進行任何變更後按一下**套用**。

## 5.3 WAN

## 5.3.1 **WAN 狀態**

您可以在狺裡杳看廣域網路 (WAN) 的詳細資訊, 包括 IP 位址、子網路遮罩、 閘道器、DNS 伺服器等。

## 5.3.2 **組態 WAN**

在此處設定 WAN 連線模式和參數。您可以將連線模式設定為 PPPoE 或靜態 IP。

PPPoE:PPPoE 代表乙太網路上的點對點協議。這是一種主要用於 DSL 服務的 網路協議,個別的使用者都可以使用乙太網連線到數據機。請輸入網路服務提 供商提供的使用者名稱和密碼,然後按一下**套用**。

靜態 IP:使用固定的 IP 位址、子網路遮罩、閘道器 IP 位址和主 DNS 伺服器存 取網際網路。這些都應由您的網路服務提供商提供。

## 5.3.3 **MAC 複製**

使用 MAC 複製功能,多個用戶端可以連接到 Cat7 路由器並存取網際網路。 您目前的 MAC 位址會顯示在此處。按一下**重設**以設定新的 MAC 位址。按一 下**複製**以複製您的主機 MAC 位址。

## 5.4 DHCP

動態主機組態協議 (DHCP) 是一種用戶端 / 伺服器協議, 可自動為您提供網際 網路協議 (IP) 主機。將自動分配 IP 位址和相關的組態設定 ( 例如,子網路遮罩 和預設閘道器)。選擇 DHCP,然後按一下**套用**。

預設的閘道器位址是 192.168.1.1。

<span id="page-20-0"></span>預設的子網路遮罩是 255.255.255.0。

DHCP 伺服器將自動為網路上的裝置分配 IP 位址。預設情況下, DHCP 伺服器 是禁用的。

啟用 DHCP 伺服器

DHCP: 如果啟用了 DHCP 伺服器, Linkhub 會將 IP 位址分配給與其連線的用 戶端。

禁用 DHCP 伺服器

如果禁用了 DHCP 伺服器,Linkhub 不會為與其連線的用戶端分配 IP 位址,必 須從每個用戶端輸入 IP 位址。

## 5.5 Wi-Fi

## 5.5.1 **基本**

- SSID:這是 Wi-Fi 網路的名稱,可用於識別您的 Wi-Fi 網路。SSID 的長度 介於 1 到 32 個字元之間。
- SSID 廣播:預設情況下為啟用。 注意:如果您選擇禁用此功能,則不再顯示 SSID,需要手動輸入。
- 安全性:您可以選擇安全性模式,可用的選項有禁用、WEP、WPA、 WPA<sub>2</sub> 或 WPA/WPA<sub>2</sub>。
- 加密:預設情況下設定為「自動」,可用選項為 TKIP、AES 或自動。
- 密碼:您可以在這裡查看您的 Wi-Fi Key。

## 5.5.2 進階

#### **國家 / 地區:**

- **頻道:**不同的地區會使用不同的頻道(FCC(美國)/IC(加拿大)為頻道 1-11);ETSI(歐洲)為頻道 1-13;MKK(日本)為頻道 1-13。
- **802.11 模式:**您可以透過下拉功能表,從可用選項中選擇。針對 2.4Ghz, 預設將其設定為 802.11b/g/n。針對 5Ghz,預設將其設定為 802.11a/ ac。
- **AP 隔離:**您可以啟用或禁用此功能。
- **頻寬:**您可以透過下拉功能表,從可用選項中選擇。預設情況下設定為「自 動」。

## <span id="page-21-0"></span>5.5.3 WPS

Wi-Fi 保護設定 (WPS) 是一項可用於輕鬆建立無線連線的標準。

透過 PIN 將用戶端連線到 LinkHub。

在個人資訊號碼 (PIN) 模式下,您只需在 LinkHub 的網路管理頁面輸入用戶端 的 PIN, 即可將用戶端連線到 LinkHub WiFi。然後,您可以透過 LinkHub 存取 網際網路。

透過 PBC 將用戶端連線到 LinkHub。

在「按鈕組態 (PBC)」模式下,您只需按下 WPS 按鈕即可將用戶端連線到 LinkHub WiFi。您的路由器將在 2 分鐘內收到用戶端的存取請求。

5.6 安全性

## 5.6.1 PIN 管理

啟用 Micro SIM PIN:

- 1) 禁用 Micro SIM PIN 時,按一下 ●●
- 2) 輸入長度為 4-8 位數的 Micro SIM 卡密碼。
- 3) 按一下套用。

禁用 Micro SIM PIN ·

- 1) 啟用 Micro SIM PIN 後,按一下 ●●
- 2) 輸入目前的 SIM PIN。
- 3) 按一下套用。

變更 Micro SIM PIN:

- 1) 啟用 Micro SIM PIN 後,按一下變更 SIM PIN。
- 2) 輸入舊的 Micro SIM PIN 並確認新的 Micro SIM PIN。
- 3) 按一下套用。

注意: 如果輸入不正確的 Micro SIM PIN 達 3 次, 則需要輸入 PUK 碼。您可 以使用 Micro SIM 並致電 150 客戶服務以獲得此資訊。

## 5.6.2 WAN ping

為提高安全性,禁用此功能時,裝置將不會回應 ping 命令。

## 5.6.3 區域網路 IP 過濾器

預設情況下,可允許連線到 Cat7 路由器的任何裝置存取網際網路。您可以使 用 IP 過濾器來封鎖特定裝置存取網際網路。

禁用:所有連接的裝置都可以存取網際網路。

白名單:只有新增到此清單的 IP 位址的裝置才能存取網際網路。

黑名單:被加入此清單的 IP 位址的裝置均無法存取網際網路。

## 5.6.4 MAC 過濾器

預設情況下,可允許連線到 Cat7 路由器的任何裝置存取網際網路。您可以使 用 MAC 過濾器來封鎖特定裝置存取網際網路。

禁用:所有連接的裝置都可以存取網際網路。

白名單:只有新增到此清單的 MAC 地址的裝置才能存取網際網路。

黑名單:被加入到此清單的 MAC 地址的裝置均無法存取網際網路。

## 5.6.5 網址過濾器

此功能可讓管理員阻擋特定裝置在所設定的時段內存取指定的 URL。

注意:封鎖 URL 可能無法封鎖關聯的應用程式。例如,加入 www.facebook. com 可能無法封鎖特定的裝置使用 Facebook 應用程式。

## 5.6.6 DDNS

動態網域名稱服務 (DDNS) 是一種可用於在固定 DNS 上映射動態 IP 位址的系 統。啟用 DDNS 後,路由器會將其動態 WAN IP 與固定網域名稱關聯。之後, 即可隨時透過固定網域名稱來存取路由器服務,無需追蹤路由器的 WAN IP。

#### 5.6.7 DMZ

如果外部使用者無法存取 LAN 提供的某些網路服務, 則可以啟用 DMZ 並設定 新的主機 IP 位址。按一下以啟用。請輸入適當的主機 IP 位址,然後按一下**套用**。

## <span id="page-23-0"></span>5.6.8 UPnP

通用隨插即用 (UPnP) 是一組網路協議,可允許連接到 Cat7 路由器的裝置互相 探杳並建立可用於資料共享、通訊和娛樂的實用網路服務。您可以啟用或禁用 UPnP。預設情況下禁用此功能。

## 5.6.9 連接埠轉發

連接埠轉發可讓外部電腦存取 WWW、FTP 或 LAN 提供的其他服務。

## 5.7 伺服器品質

伺服器品質 (QoS) 是一項進階功能,可優先處理應用程式、線上遊戲、乙太網 路 LAN 連接埠或指定 MAC 位址的網際網路流量, 將繁忙的頻寬的影響降至最 低。要啟用 QoS,請設定上行鏈路和下載限制,然後按一下**套用**。

## **6. 系統**

## 6.1 裝置資訊

您可以在這裡查看裝置資訊,包括 IMEI、軟體版本和 MAC 地址。

## 6.2 重新啟動並重設

按一下**重新啟動**以重新啟動裝置。按一下**重設**以還原出廠預設設定。 您也可以使用 Cat7 路由器上的重設按鈕。

## 6.3 更新

線上更新:

按一下**檢查更新**。您的 Cat7 路由器將檢查是否有可用的更新。如果有,您可 以按一下**下載**。成功下載檔案後,您可以按一下**更新**。

注意 · 請勿在更新渦程中關閉路由器雷源, 否則可能會捐壞裝置。

## <span id="page-24-0"></span>6.4 裝置管理

## 6.4.1 登入密碼

請輸入您的目前密碼並確認新密碼。您選擇的密碼必須介於 4 到 16 個字元之 間。

6.4.2 系統設定

您可以在這裡設定語言和正確的時區。請注意,時間將自動調整為日光節約時 間。

## 6.4.3 NTP 伺服器

網路時間協議 (NTP) 是用於透過分封交換資料網路的電腦系統之間的時鐘同步 網路協議。您可以指定要使用的 NTP 伺服器

## 6.4.4 備份與還原

如何儲存組態:

按一下備份以備份目前裝置組態。在 Windows 和 MAC OS 上, 都會將其儲存 到「下載」資料夾。

如何還原組態:

1) 按一下瀏覽以選擇檔案。

2) 按一下還原。

#### 6.4.5 TR069

TR-069 (技術報告 069)是一種技術規範,它定義了用於最終使用者裝置的 遠端管理的應用程式層協議。按一下以啟用通知,輸入通知間隔時間、ACS URL、ACS 使用者名稱和 ACS 密碼。完成後,請按一下套用。

## <span id="page-25-0"></span>**7. 保固**

如原始發票上所示,自購買之日起十二 (12) 個月 1 的保固期內,保證您的裝置 在正常使用條件下可能出現的任何瑕疵或故障。

也保證與您的裝置一起銷售的配件,如同在原始發票上顯示的購買之日起的前 六(6)個月(1) 內可能出現的任何瑕疵。

如果您的裝置存在任何瑕疵,導致您無法正常使用,請立即涌知您的供應商並 出示您的裝置的購買憑證。

如果確認瑕疵,則將根據情況更換或修理您的裝置或其中的零件。維修過的裝 置和配件享有對同一瑕疵的一 (1) 個月的保固。可能會使用能提供等效功能的 翻新元件進行維修或更換。

此保固涵蓋零件和人工成本,但不包括任何其他費用。

本擔保不適用於由於(無任何限制)以下原因而造成您的裝置及/或配件的瑕疵: - 不遵守使用或安裝說明,或使用適用於您裝置的地理區域的技術和安全標準;

- 未提供任何設備的連線, 或未提供經 TCL Communication Ltd. 推薦的任何裝 置;
- 由未經 TCL Communication Ltd. 或其關聯公司或您的供應商授權的個人進行 的改造或修理;
- 由未經 TCL Communication Ltd. 授權的個人進行的軟體或硬體的改造、調整 或變更;
- 惡劣天氣、閃電、火災、濕氣、液體或食品的滲透、化學產品,檔案下載、碰撞、 高電壓、腐蝕、氧化。

如果標籤或序號(IMEI)已被移除或變更,則將不修復您的裝置。

除本書面版本的有限保固,或您所在國家/地區或司法管轄區提供的強制性保 固外,不提供其他書面、口頭或暗示的明示保證。

在任何情況下,TCL Communication Ltd. 或其任何關聯公司均不對任何性質的 間接、偶然或後果性損害承擔責任,此包括但不限於商業或財務損失或損害、 資料遺失或影像遺失等,且法律可以完全免除這些損害賠償。

<sup>1</sup> 保固期可能因您所在的國家 / 地區而異。

<span id="page-26-0"></span>某些國家 / 地區不允許排除或限制間接、偶然或因果關係的損害, 或限制暗示 擔保的條款,因此上述限制或排除條款可能不適用於您。

## **8. 問與答**

我如何存取首頁?

- 1) 開啟 Web 瀏覽器。
- 2) 在網址列上,輸入 <http://192.168.1.1>。
- 3) 顯示 Cat7 路由器首頁後,請輸入印於裝置底部標籤上的登入密碼。
- 4) 按一下登入。

如果我無法登入 Web 管理頁面, 該怎麼辦?

- 1) 請確認裝置的電源指示燈亮起(藍燈恆亮)。如果沒有,請開啟裝置電源。
- 2) 請檢查最終使用者裝置與 Cat7 路由器間的連接是否正常。
	- 如果最終使用者是透過 Wi-Fi 連線到 Cat7 路由器, 請進入 Wi-Fi 連線 頁面檢查連線狀態。

— 如果最終使用者的裝置是使用網路纜線連接到 Cat7 路由器,請檢查 LAN/WAN 指示燈是否亮起(藍燈恆亮)。

3) 確認有在 Web 瀏覽器中正確輸入 192.168.1.1。

如果我無法上網,該怎麼辦?

1) 請確認您的 SIM 卡是 4G 或 3G 或 2G Micro SIM 卡。

— 如果未偵測到 Micro SIM 卡,請關閉 Cat7 路由器電源, 重新插入 Micro SIM 卡, 然後重試。

— 如果需要 PIN, 請輸入 PIN 並重試。

— 如果沒有可用的網路,請將裝置移動到訊號較好的區域 ( 嘗試將其放置 在窗戶附近),然後重試。

- 2) 請確認有在 Web 瀏覽器中正確輸入 192.168.1.1,然後按一下 Enter ·
- 3) 重新啟動 Cat7 路由器, 然後重試。
- 4) 如果啟用了 MAC 地址過濾,請確認您裝置的 MAC 地址在核准清單中。
- 5) 如果啟用了「家長控制」,請確認您裝置的名稱和 MAC 地址不受家長控制。

如果我遇到裝置問題,該怎麼辦?

- 1) 重新啟動裝置。
- 2) 將裝置重設為出廠設定。
- 3) 聯繫您的服務提供商。

如果忘記 Wi-Fi Key 該怎麼辦?

- 1) 登入 Web 組態頁面(預設為 192.168.1.1)。進入設定 > Wi-Fi > 基本。 按一下**顯示密碼**以獲得目前的 Wi-Fi Key。
- 2) 將裝置重設為出廠預設設定。使用迴紋針或鈍針輕按重設按鈕 3 秒。Wi-Fi Kev 將重設為預設密碼, 您可在裝置底部標籤上找到該密碼。重設期間, 所有 LED 都將先亮起,然後熄滅,並在完成重設後再次再次亮起。

本裝置支援哪種作業系統?

本裝置支援以下作業系統:

- 1) Windows 7/8/10。
- 2) Mac OS X (10.6.X-10.13.X)
- 3) Linux。

如何透過 Wi-Fi 連接 Cat7 路由器?

開啟「無線網路連線」清單。

依以下步驟選擇裝置 SSID:

針對 Windows 裝置:

- 1) 在任務列上,於**無線網路連線**上按一下右鍵。
- 2) 選擇 Cat7 路由器的網路名稱 (SSID) , 按一下**連接** , 然後輸入 Wi-Fi Key。

針對 Mac:

- 1) 按一下 AirPort 圖示。
- 2) 從下拉式功能表中選擇 Cat7 路由器的網路名稱 (SSID) , 然後輸入 Wi-Fi Key。

如果我看到 SSID 但裝置無法連接, 該怎麼辦? 請確認您有輸入正確的 Wi-Fi Key。

如果網路指示燈為紅燈恆亮,我該怎麼辦?

當沒有 SIM 卡、沒有服務或裝置未註冊到網路時,Cat7 路由器上的網路指示 燈將為紅燈恆亮。

- 1) 如果是使用 Micro SIM 卡 ·
	- 請確認 Micro SIM 卡有效並有正確插入。

— 請將 Cat7 路由器移動到訊號較好的區域(嘗試將其放置在窗戶附近)。 2) 如果使用乙太網路連線,請檢查網路是否正常運作。

如果發生多網路 IP 位址衝突, 我該怎麼辦?

當電腦使用多種類型的網際網路連線時,可能會發生 IP 位址衝突。例如, 電腦 可能是透過乙太網纜線連線到 Cat7 路由器,再透過 Wi-Fi 連線到另一個網路。 如果 IP 位址相同,則可能會因 IP 位址衝突而無法登入 Cat7 路由器首頁。

為什麼 SSID 沒有出現在無線網路清單中?

請依以下步驟確認裝置設定正確:

- 1) 檢查裝置並查看 Wi-Fi 指示燈是亮起或熄滅。
- 2) 重新整理電腦上的網路清單。

針對 Windows:

- 1) 按一下「無線網路連線」畫面右上角的「重新整理網路」圖示。
- 2) 在**無線網路連線**上按一下右鍵。
- 3) 按一下**開放網路和共享中心**。
- 4) 選擇無線管理。
- 5) 按一下未使用的無線網路,將其從網路清單中刪除。
- 6) 按一下確定,並重新啟動電腦。

針對 Mac:請嘗試重新啟動電腦。

如果在 Cat7 路由器組態頁面上顯示「無 SIM 卡」或「無效的 SIM 卡」,我該 怎麼辦?

可能的原因是裝置中沒有插入 Micro SIM 卡、未正確插入 Micro SIM 卡或禁用 了 Micro SIM 卡。請嘗試取出 Micro SIM 再重新插入。請確認操作時不要觸摸 到接點。

如果連接到 Cat7 路由器時,裝置書面上顯示「PIN 鎖定」或「PUK 鎖定」, 我該怎麼辦?

這表示 Micro SIM 卡已鎖定。

請登入首頁(請參閱「如何存取首頁?」)並輸入您的 PIN 碼或 PUK 碼。要 取得 PUK 碼, 請與您的網路系統業者聯繫。

注意:如果輸入了 3 次錯誤的 PIN 碼, 則將需要輸入 PUK 碼, 如果輸入了 10 次錯誤的 PUK 碼, Micro SIM 卡將被永久封鎖。

如何連接 4G 網路?

- 1) 請登入首頁(請參閱「如何存取首頁?」)。
- 2) 進入**設定** > **行動數據** > **網路設定**。
- 3) 選擇**僅限 4G**。

如何中斷連接 2G、3G 或 4G 網路的連線?

- 1) 請登入首頁(請參閱「如何存取首頁?」)。
- 2) 進入**首頁** > **行動數據**。
- 3) 按一下 **中斷連接**。

如何為 Micro SIM 卡設定新的 PIN 碼?

- 1) 請登入首頁(請參閱「如何存取首頁?」)。
- 2) 進入 **設定** > **安全性** > **PIN 管理**。
- 3) 啟用 PIN 操作。
- 4) 輸入新的 PIN 碼。
- 5) 按一下套用。

如何找到有關 Wi-Fi 設定的更多資訊?

- 1) 請登入首頁(請參閱「如何存取首頁?」)。
- 2) 進入 **設定** > **Wi-Fi**。

如何查看用量資料?

- 1) 請登入首頁(請參閱「如何存取首頁?」)。
- 2) 進入統計資訊 > 行動數據。

我要如何手動搜尋網路?

- 1) 請登入首頁(請參閱「如何存取首頁?」)。
- 2) 進入設定 > 行動數據 > 網路連線。
- 3) 從網路連線模式中選擇手動。
- 4) 按一下套用。

如何查看裝置的型號和韌體版本?

- 1) 請登入首頁(請參閱「如何存取首頁?」)。
- 2) 進入系統 > 裝置資訊。

如何設定數據連線以自動連接到網際網路?

- 1) 請登入首頁(請參閱「如何存取首頁?」)。
- 2) 進入設定 > 行動數據 > 網路連線。
- 3) 選擇**自動**。
- 4) 按一下套用。

如何變更 SSID 和 Wi-Fi Key ?

- 1) 請登入首頁(請參閱「如何存取首頁?」)。
- 2) 進入設定 > Wi-Fi > 基本。

如何變更登入密碼?

- 1) 請登入首頁(請參閱「如何存取首頁?」)。
- 2) 進入系統 > 裝置管理 > 登入密碼。